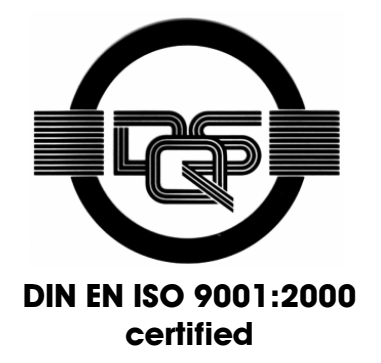

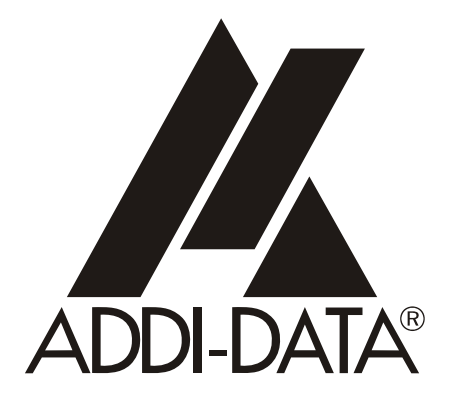

**ADDI-DATA GmbH Dieselstraße 3 D-77833 OTTERSWEIER +49 (0)7223 / 9493 – 0**

Preliminary version

**Technical description** 

**Board management with ADDIPACK** 

**APCI-1500, APCI-3120, APCI-3001** 

 $2<sup>nd</sup>$  edition 04/2005

#### Product information

This manual contains the technical installation and important instructions for correct commissioning and usage, as well as production information according to the current status before printing. The content of this manual and the technical product data may be changed without prior notice. ADDI-DATA GmbH reserves the right to make changes to the technical data and the materials included herein.

#### Warranty and liability

The user is not permitted to make changes to the product beyond the intended use, or to interfere with the product in any other way.

ADDI-DATA shall not be liable for obvious printing and phrasing errors. In addition, ADDI DATA, if legally permissible, shall not be liable for personal injury or damage to materials caused by improper installation and/or commissioning of the board by the user or improper use, for example, if the board is operated despite faulty safety and protection devices, or if notes in the operating instructions regarding transport, storage, installation, commissioning, operation, thresholds, etc. are not taken into consideration. Liability is further excluded if the operator changes the board or the source code files without authorisation and/or if the operator is guilty of not monitoring the permanent operational capability of working parts and this has led to damage.

#### Copyright

This manual, which is intended for the operator and its staff only, is protected by copyright. Duplication of the information contained in the operating instructions and of any other product information, or disclosure of this information for use by third parties, is not permitted, unless this right has been granted by the product licence issued. Non-compliance with this could lead to civil and criminal proceedings.

#### ADDI-DATA software product licence

Please read this licence carefully before using the standard software. The customer is only granted the right to use this software if he/she agrees with the conditions of this licence.

The software must only be used to set up the ADDI-DATA boards.

Reproduction of the software is forbidden (except for back-up and for exchange of faulty data carriers). Disassembly, decompilation, decryption and reverse engineering of the software are forbidden. This licence and the software may be transferred to a third party if this party has acquired a board by purchase, has agreed to all the conditions in this licence contract and the original owner does not keep any copies of the software.

#### Trademarks

- ADDI-DATA is a registered trademark of ADDI-DATA GmbH.
- Turbo Pascal, Delphi, Borland C, Borland C++ are registered trademarks of Borland Insight Company.
- Microsoft C, Visual C++, Windows XP, 98, Windows 2000, Windows 95, Windows NT, EmbeddedNT and MS DOS are registered trademarks of Microsoft Corporation.
- LabVIEW, LabWindows/CVI, DasyLab, Diadem are registered trademarks of National Instruments Corp.
- CompactPCI is a registered trademark of PCI Industrial Computer Manufacturers Group.
- VxWorks is a registered trademark of Wind River Systems Inc.

# **WARNING**

**The following risks result from improper implementation and from use of the board contrary to the regulations:** 

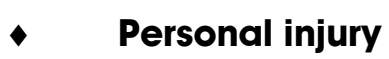

- **Damage to the board, PC and peripherals**
- **Pollution of the environment**
- Protect yourself, the others and the environment!
- **Read carefully the safety precautions (yellow leaflet).**

If this leaflet is not with the documentation, please contact us and ask for it.

## **Observe the instructions of the manual.**

Make sure that you do not forget or skip any step. We are not liable for damages resulting from a wrong use of the board.

## Used symbols:

# **iMPORTANT!**<br>designates hints a

designates hints and other useful information.

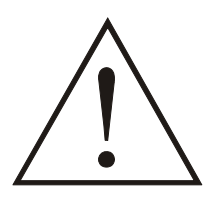

## **WARNING!**

It designates a possibly dangerous situation. If the instructions are ignored the board, PC and/or peripheral may be destroyed.

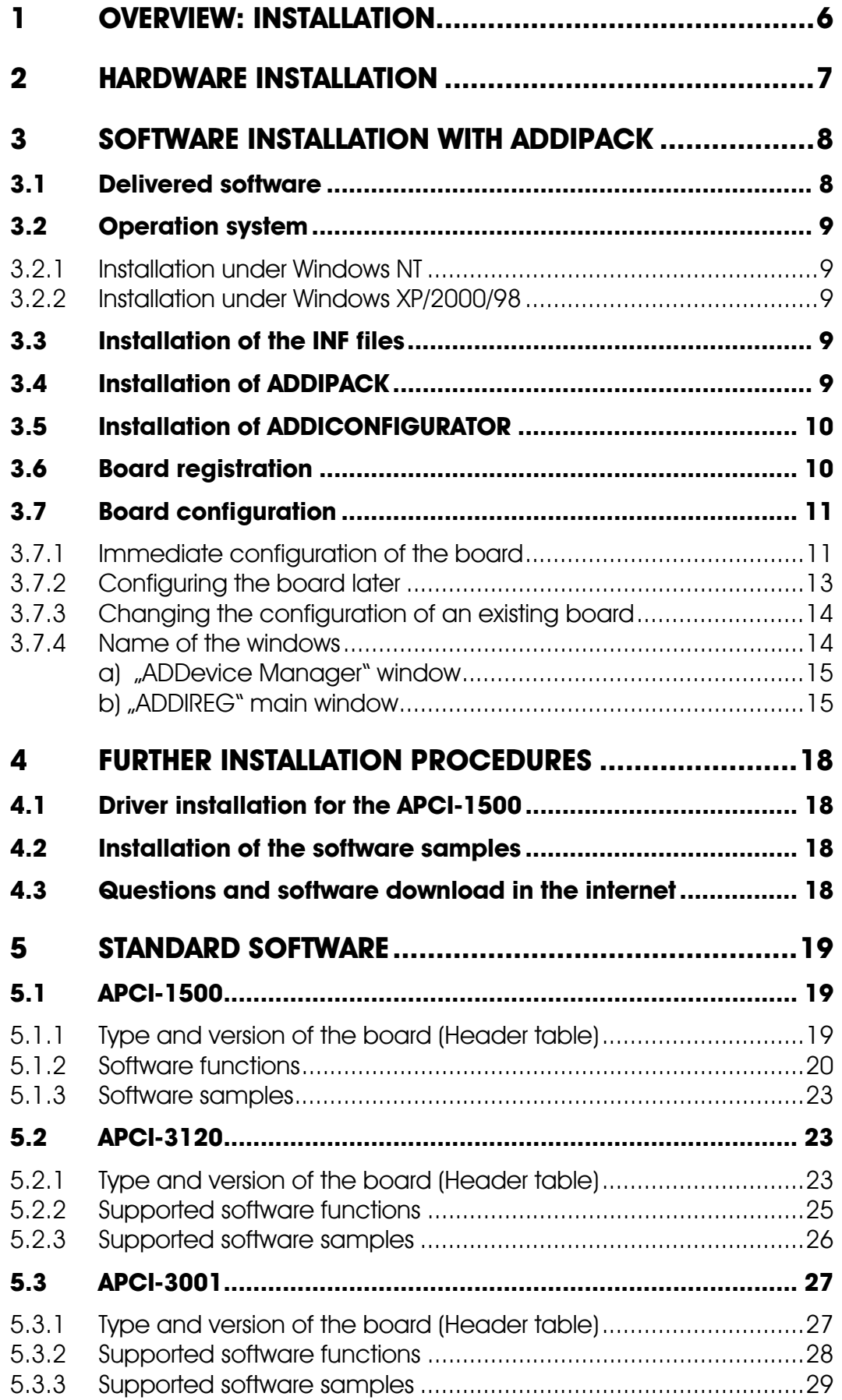

## **Figures**

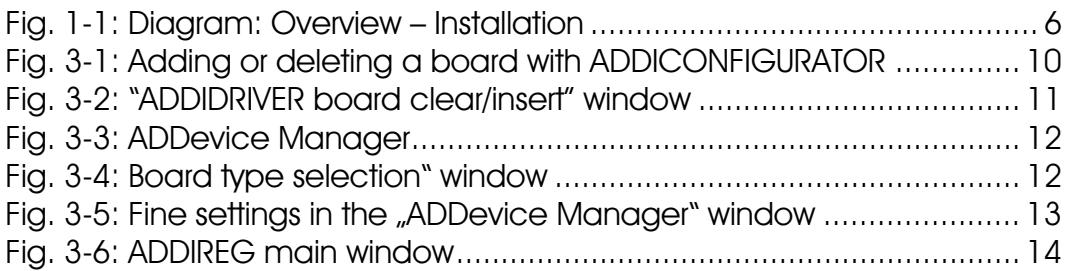

## **Tables**

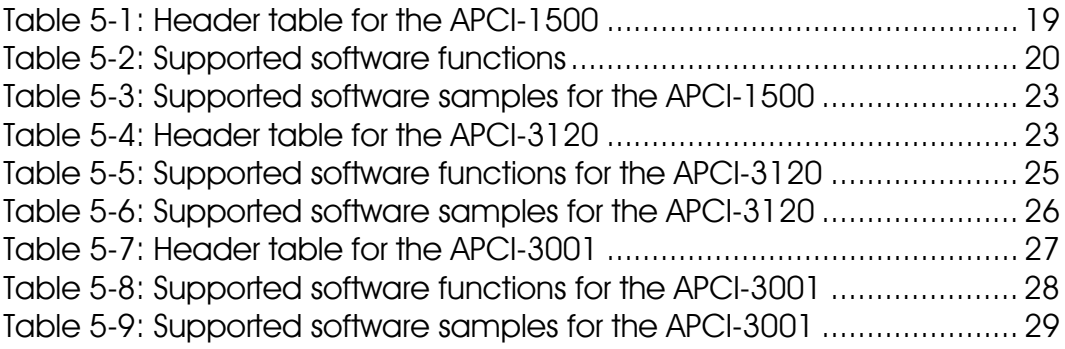

## **1 OVERVIEW: INSTALLATION**

#### **Fig. 1-1: Diagram: Overview – Installation**

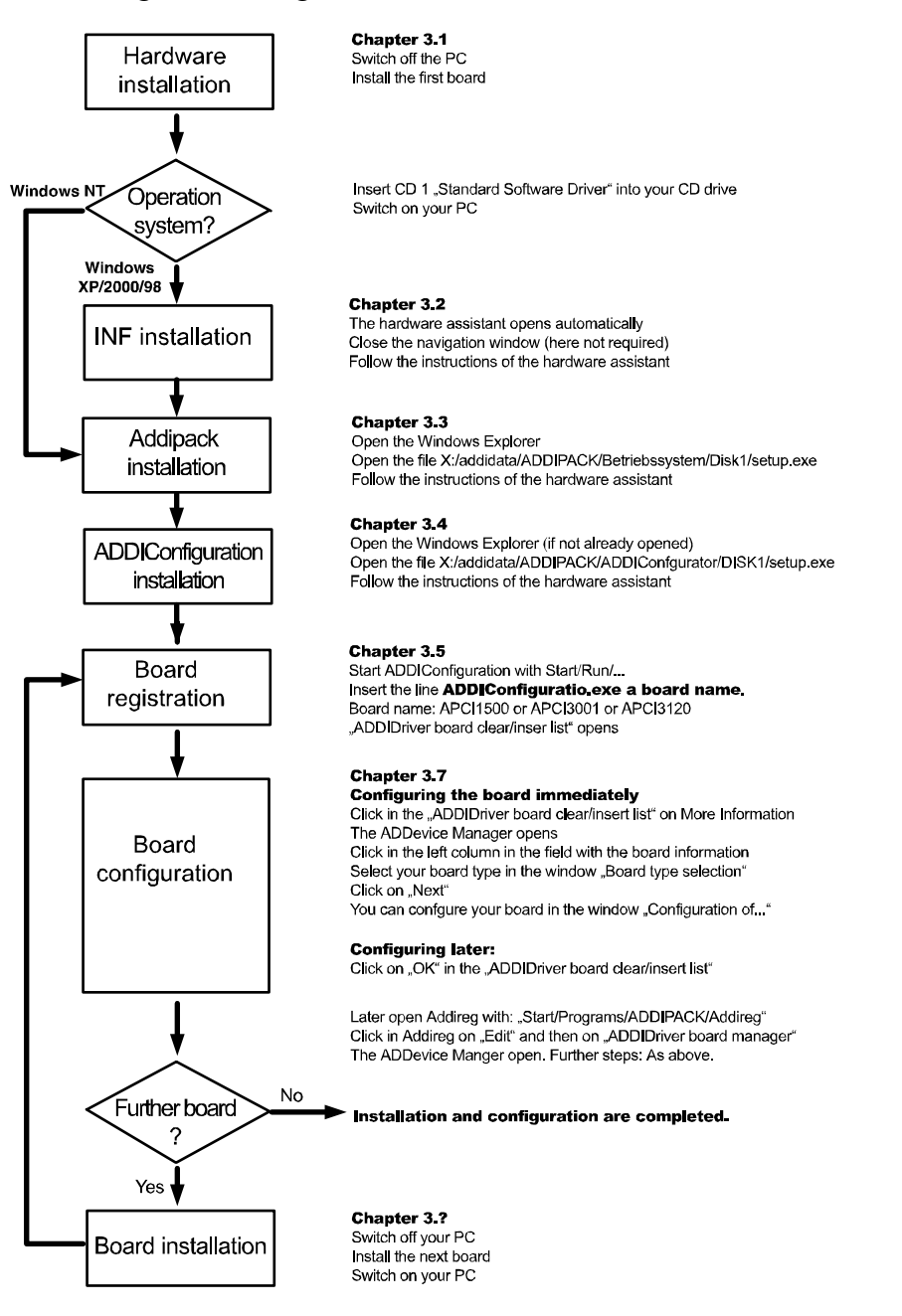

## **2 HARDWARE INSTALLATION**

- ♦ **Switch off your PC**
- ♦ **Install your first board**

**Note:** 

The technical description of your board (APCI-1500, APCI-3120 or APCI-3001) contains detailed information about:

- ♦ **Board installation**
- ♦ **Technical data**
- ♦ **Connection to the peripheral**

**i IMPORTANT!**<br>
Do observe the safety precautions (in the present manual, in the technical description of your board and in the yellow leaflet)! Do observe the safety precautions (in the present manual, in the

# **3 SOFTWARE INSTALLATION WITH ADDIPACK**

## **3.1 Delivered software**

# **iMPORTANT!**<br>The supported so

The supported software functions for the board are listed in chapter 5.

The board is supplied with a CD-ROM containing the ADDIPACK software package for Windows NT 4.0 and Windows XP/2000/98.

The delivered tool **"ADDICONFIGURATOR"** allows the user to insert the boards APCI-1500, APCI-3120 and APCI-3001 as virtual boards in ADDIPACK and to update the registry database of ADDIREG.

**ADDIPACK** is composed of the following programs:

- **ADDIREG:** The ADDIREG registration program is a 32-bit program for Windows NT 4.0 and Windows XP/2000/98. The user can register all hardware information necessary to operate the ADDI-DATA PC boards.
- **ADDIDRIVER** contains API functions to control the "universal ADDI-DATA boards" in 32 bits.
- **ADDevice Manager** manages the configuration of the ADDI-DATA virtual board (See below).

### - **ADDI-DATA virtual board:**

ADDI-DATA software is based on the principle of a **virtual board:** it interprets the different functions (e.g. digital inputs, analog outputs, timer, ...) of all inserted "universal ADDI-DATA boards" as the functions of a single (virtual) board. This virtual board features a pool of functions, the functionality of which can be called up without calling a specific board.

- **ADDEVICE MAPPER** was specifically developed for the ADDIPACK boards to facilitate the management of the virtual board. With this program you can optimally adapt the virtual board to your application requirements.

**iMPORTANT!**<br>
For some function<br>
browser Internet For some functions of the **ADDEVICE MAPPER** program the browser Internet Explorer 6 or higher has to be installed on your PC.

## **3.2 Operation system**

**importants**<br>
For the installation under Windows XP/2000/98 please note to section about "Installation of the INF files". However, when For the installation under Windows XP/2000/98 please note the you install under Windows NT this section is of no importance.

## **3.2.1 Installation under Windows NT**

- ♦ **Insert the delivered CD 1 into your CD drive**
- ♦ **Start the setup.exe file under "CD\ADDIPACK\WintNT40\Disk1"**

**In case that ADDIPACK is already installed on your PC, you have the following choice:** 

- 1. Uninstall the current ADDIPACK version and manually install the latest version from the CD1 or
- 2. Register the board with the installed ADDIPACK version.
- ♦ **Follow the instructions until the complete installation of ADDIPACK.**

### **3.2.2 Installation under Windows XP/2000/98**

- ♦ **Reboot your PC after the installation of your ADDI-DATA board**
- ♦ **Insert the delivered CD 1 into your CD drive**

Follow the instructions of the next chapter in order to install the INF files.

## **3.3 Installation of the INF files**

The user interface of CD 1 appears automatically.

♦ **Close the user interface of the CD.** In the next steps it will be of no importance.

The hardware assistant starts the installation of the INF files.

♦ **Follow the instructions of the hardware assistant until the complete installation.** 

## **3.4 Installation of ADDIPACK**

- ♦ **Open your Windows Explorer**
- ♦ **Click in your CD directory on**

*:\addidata\ADDIPACK\ Ihr Betriebssystem (e.g. Win2000)\Disk1\setup.exe* 

♦ **Follow the instructions of the "InstallShieldWizard" until the complete installation** 

## **3.5 Installation of ADDICONFIGURATOR**

- ♦ **Open your Explorer**
- ♦ **Click in your CD directory on**

*:\addidata\ADDIPACK\ADDIConfigurator\DISK1\setup.exe*

♦**Follow the instructions of the hardware assistant until the complete installation of the program.**

## **3.6 Board registration**

For **adding** a board, please follow the steps below:

- ♦ **Click on " Start/Run"**
- ◆ Insert in the "Run "-window the following command:

**ADDIConfigurator.exe** (blank) **a** (blank) **board name** 

For **deleting** a board, please follow the steps below::

- ♦ **Click on " Start/Run "**
- ◆ Insert in the "Run "-window the following command:

 **ADDIConfigurator.exe** (blank) **d** (blank) **board name** 

#### **Fig. 3-1: Adding or deleting a board with ADDICONFIGURATOR**

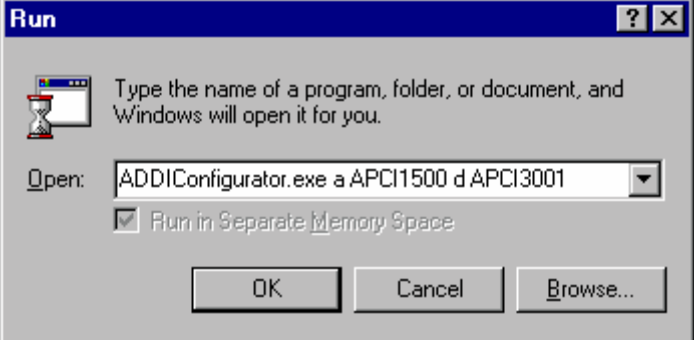

#### **Example:**

ADDIConfigurator.exe **a** APCI1500 **d** APCI3001 **Adds** the APCI-1500 as virtual board and **deletes** the APCI-3001 as virtual board.

<span id="page-10-1"></span>With these entries the registry database is updated. Then the "ADDIDRIVER board clear/insert list" window opens.

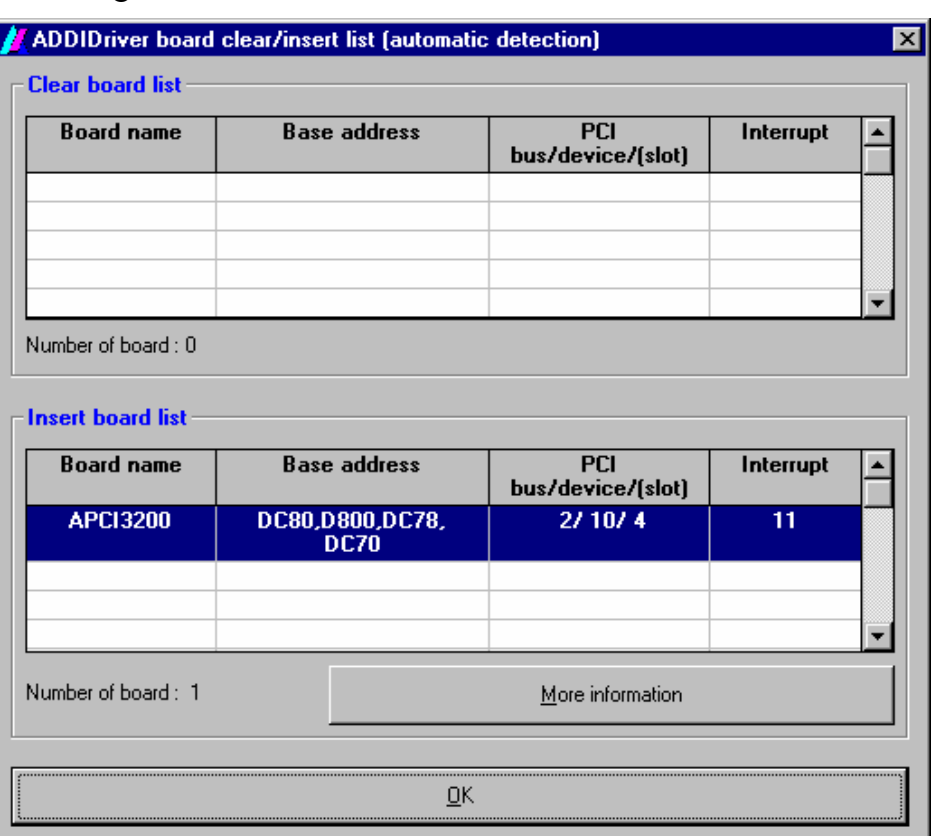

#### **Fig. 3-2: "ADDIDRIVER board clear/insert" window**

The boards which have been removed from the PC since the last ADDIREG start are listed in the upper table

The new inserted boards, which were found in the PC, are listed in the lower table. Now you can proceed with the configuration of your board.

## **3.7 Board configuration**

You can configure your board either immediately (see chapter [3.7.1\)](#page-10-0) or later (see chapter [3.7.2\)](#page-12-0)

## <span id="page-10-0"></span>**3.7.1 Immediate configuration of the board**

If you want to configure your board immediately, follow the steps below:

♦ **Cick in the "ADDIDRIVER-board clear/insert list" window (see [Fig. 3-2\)](#page-10-1)**  on ..More information"

Then the "ADDevice Manager" (see Fig. 3-3) opens.

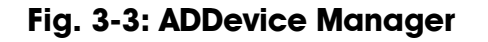

<span id="page-11-1"></span>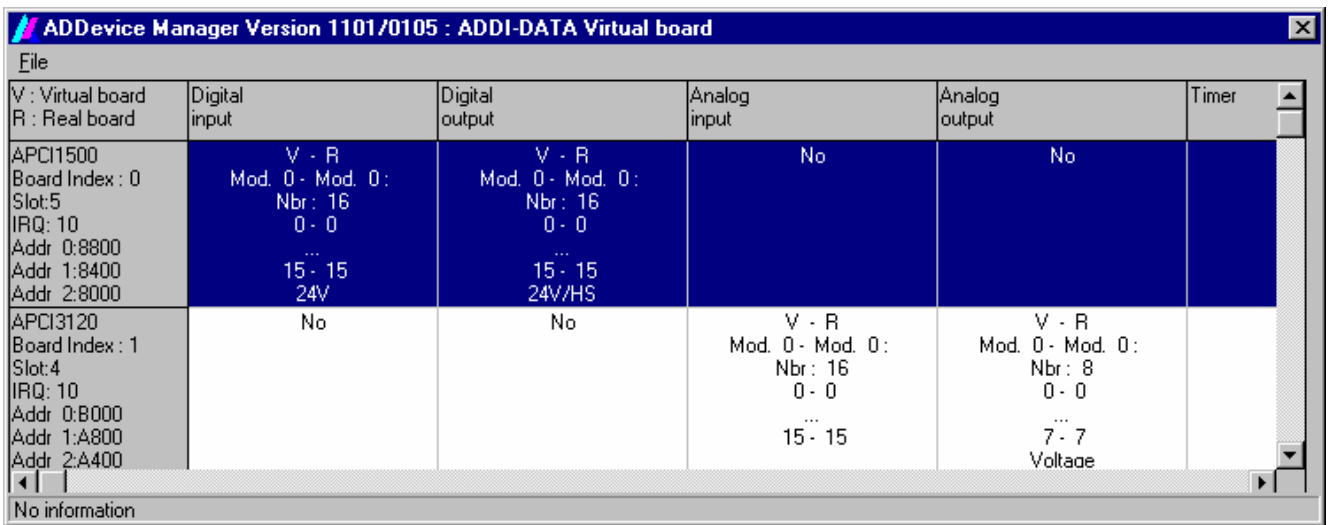

#### ♦ **Click in the left column (marked in grey) into the field with the board information.**

Then the "Board type selection" window (see [Fig. 3-4\)](#page-11-0) with which you can select type and version of your board.

**Fig. 3-4: Board type selection" window** 

<span id="page-11-0"></span>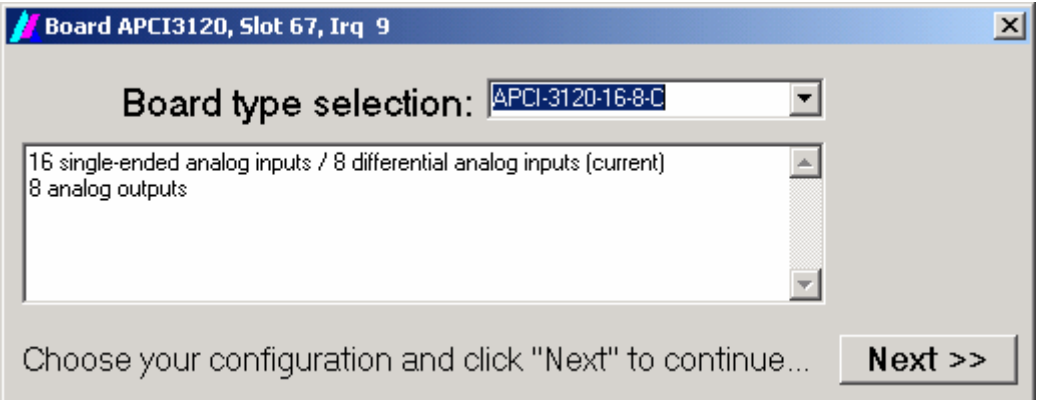

#### ♦ **Select your board type**

♦ **Check if the inserted board matches with the board installed in the PC and**  click on "Next".

Then the fine settings of the board appear in the "ADDevice Manager" window (see [Fig. 3-5](#page-12-1)) where you can do the required changes For the APCI-1500 you can do the settings for the counter/timer/watchdog.

<span id="page-12-1"></span>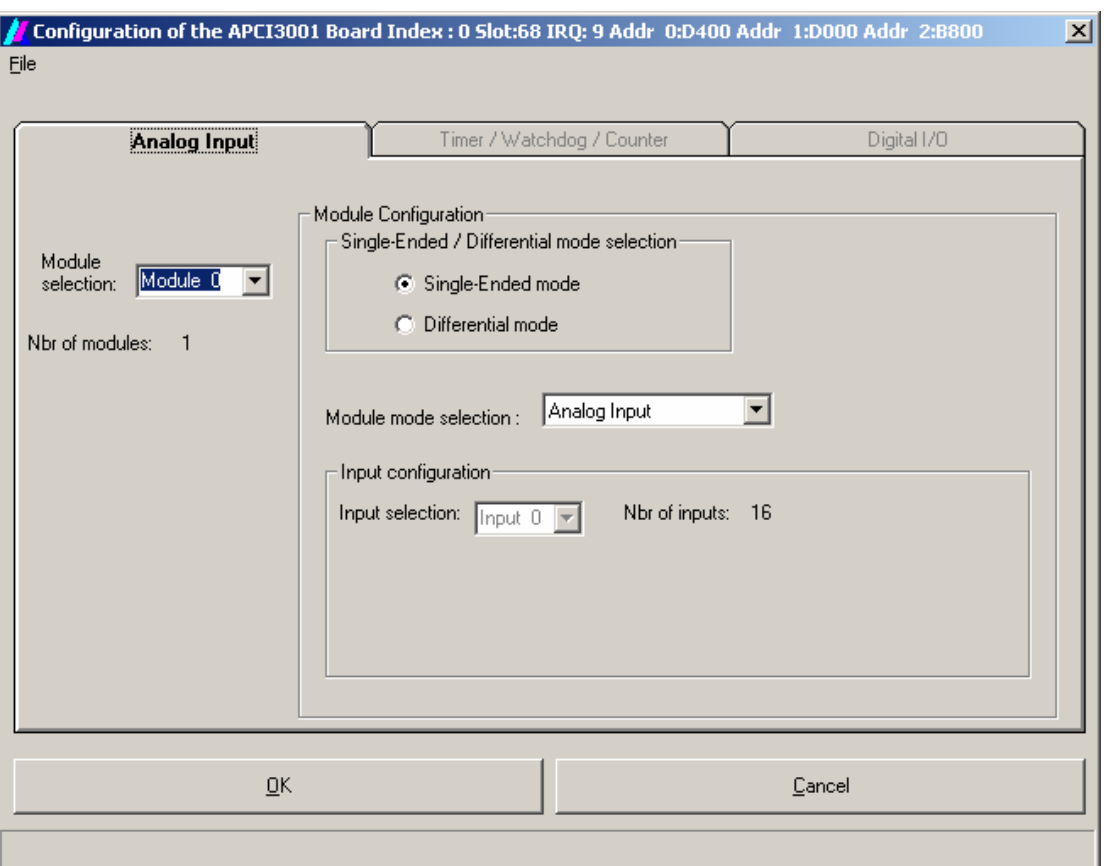

#### Fig. 3-5: Fine settings in the "ADDevice Manager" window

♦ **When you have checked the set registration, close the window of the**  ADDevice Manager with ,,OK".

Now the board is ready-to-operate

**important:**<br> **i i EXECU YOU <b>CANCT:**<br>
APCI-3120 with DMA or interrupt management You **cannot** run simultaneously an APCI-3120 under ADDIPACK with an

## <span id="page-12-0"></span>**3.7.2 Configuring the board later**

If you do not wish to configure your board immediately, please follow the steps below:

♦ **Click in the ADDIDRIVER-board clear/insert list window (see [Fig. 3-2](#page-10-1)) on "OK"** 

In order to call Addireg later, please follow the next steps:

- ♦ **Open Addireg with Start/Programs/ADDIPACK/Addireg**
- ◆ Click in Addireg on "Edit" and then on "ADDIDriver board manager".

The "ADDevice Manager" (see [Fig. 3-3\)](#page-11-1) will open.

♦ **Follow the steps as described above.** 

## **3.7.3 Changing the configuration of an existing board**

You can change the current configuration of the board with the ADDIREG registration program at any time.

♦ **Select in the "ADDIREG" main window the required board** 

#### ♦ **Click on "Edit" and then on "ADDIDriver Board manager".**

Now you can do the necessary changes.

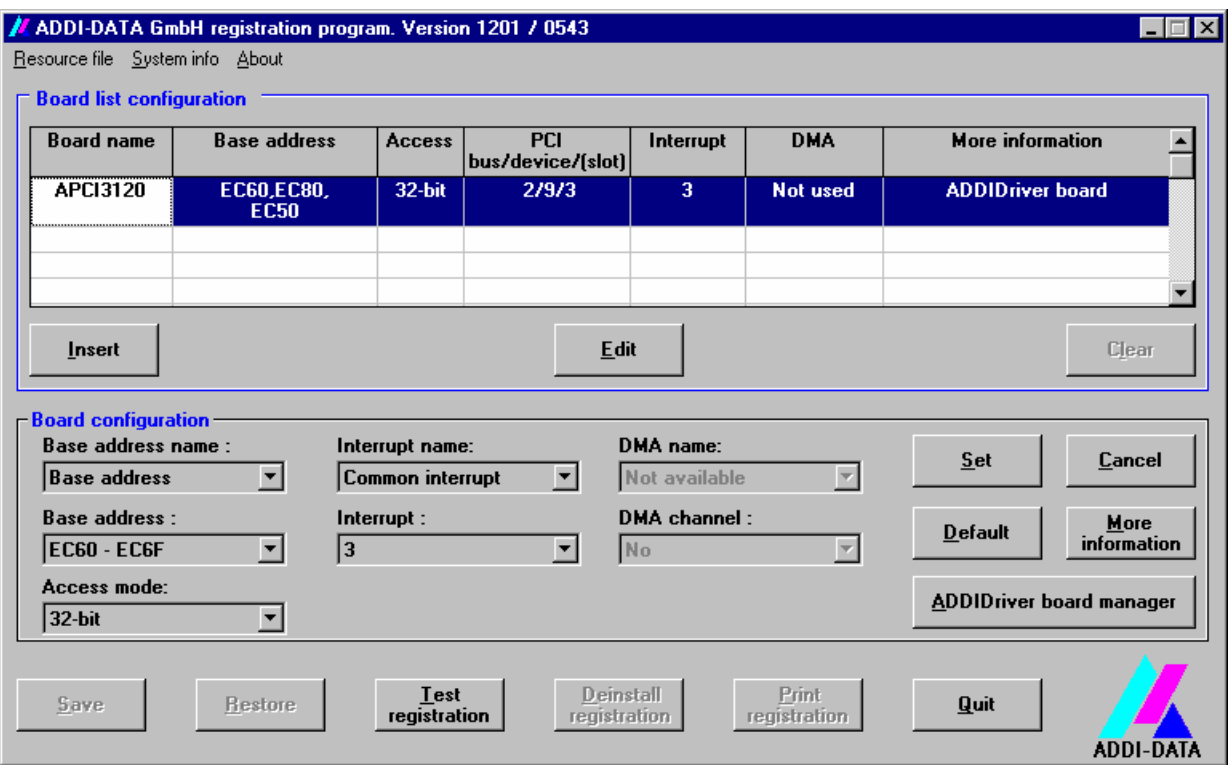

### **Fig. 3-6: ADDIREG main window**

## **3.7.4 Name of the windows**

This chapter explains the buttons and the meaning of the window names:

- a) "ADDevice Manager" window
- b) "ADDIREG" main window

#### **a) "ADDevice Manager" window**

In the " ADDevice Manager" windows (see [Fig. 3-5](#page-12-1)) the following information is displayed for every inserted board:

#### **First column:**

- Board name
- Board index: Number allocated to the board when it is registered in ADDIREG.
- Slot number
- IRQ line
- Different addresses which are automatically allocated to the board by the BIOS.

#### **Other columns:**

The program distinguishes between the resources (analog/digital input/output, watchdog, ...) of the virtual board (**V,** software) and the real board (**R,** board).

The following parameters are listed

- Module number,
- Number of resources
- Index: The first index line represents the number of the first resource (left: virtual resource - right: real board) The second index line represents the number of the last resource (left: virtual resource - right: real board).
- Type (24 V/5 V, voltage/current, HS/OC High-Side/Open collector etc.). If on this index line "various" is displayed it means that the resources are of different types. "Undefined" means that the type of this resource is not defined.
- IRQ: if the input/output channels are interruptible, the program displays the number of the first and of the last input/output.

By double-clicking within a column, the connection principle and the technical data of the resource are displayed. This function is only possible if a question mark appears with the cursor.

You can export the set configuration as a text file. Click on "file" and save the configuration as **.txt** file with "Export information to file...". Then you can print the configuration or use it as a basis for other boards.

#### **b)** "ADDIREG" main window

The desrciption and buttons in the "ADDIREG" main window (see **Fehler! Verweisquelle konnte nicht gefunden werden.**) have the following meaning:

#### **Table:**

#### **Board name:**

Names of the different registered boards (e.g.: APCI-3120).

#### **Base address:**

Selected base address of the board. For PCI boards the base address is allocated through BIOS.

#### **Access:**

Selection of the access mode for the ADDI-DATA digital boards. Access in 8-bit, 16-bit or 32-bit mode.

#### **PCI bus/device/(slot):**

Number of the used PCI bus, slot, and device. If the board is no APCI board, the message "NO" is displayed.

#### **Interrupt:**

Used interrupt of the board. If the board supports no interrupt, the message "Not available" is displayed.

#### **DMA:**

Indicates the selected DMA channel or "Not available" if the board uses no DMA or if the board is no ISA board.

#### **More information:**

Additional information like the identifier string or the installed COM interfaces. If the board is programmed with ADDIDRIVER, this will also be indicated.

#### **Text boxes:**

#### **Base address name:**

Description of the used base addresses for the board. Select a name through the pull-down menu. The corresponding address range is displayed in the field below (Base address).

#### **Interrupt name:**

Description of the used interrupt lines for the board. Select a name through the pulldown menu. The corresponding IRQ is displayed in the field below (Interrupt).

#### **DMA name (for ISA boards only):**

If the board supports 2 DMA channels, you can select which DMA channel is to be changed.

#### **DMA channel (for ISA boards only):**

Selection of the used DMA channel.

#### **Buttons:**

#### **Edit[1](#page-15-0):**

Selection of the highlighted board with the different set parameters.

#### **Set:**

Sets the parameterised board configuration. The configuration must be confirmed with Set before you can save it.

1

<span id="page-15-0"></span><sup>&</sup>lt;sup>1</sup>, x": key sequence; e.g.  $Alt + e^t =$  Edit

#### **Cancel:**

Resets the former parameters of the saved configuration.

#### **Default:**

Sets the standard parameters of the board.

#### **More information (not available for the boards with ADDIPACK)**

You can change the specific parameters of the board.

#### **ADDIDriver Board Manager:**

Under Edit/ADDIDriver Board Manager you can manage, watch the boards or rather modify them.

ADDevice Manager will open. The window displays a list of all resources available for the **virtual board**.

#### **Test registration:**

Checks if there is a conflict between the board and other devices installed in the PC. A message indicates the parameter that has generated the conflict. If no conflict has occurred, "Test of device registration OK" is displayed.

#### **Deinstall registration:**

Deinstalls the registrations of all boards listed in the table and deletes the entries of the boards in the Windows Registry.

#### **Print registration:**

Prints the registration parameter on your standard printer.

#### **Quit:**

Closes the ADDIREG program.

#### **Testing the registration**

Under "Test registration" you can test if the registration is "OK": This test checks if the registration is right and if the board exists. If the test has been successfully completed you can quit the ADDIREG program. The board is initialised with the set parameters and can now be operated.

## **4 FURTHER INSTALLATION PROCEDURES**

## **4.1 Driver installation for the APCI-1500**

**important!**<br>The driver install board. The driver installation is to be realised only for the APCI-1500 board.

The board requires its own **DLL file** in order to be recognised by ADDIPACK.

Start the setup.exe file under CD1\ACPI1500\Win-XP-2000-NT-98\Driver\Disk1.

## **4.2 Installation of the software samples**

- ♦ **Log in with administrator rights**
- ♦ **Change to the data medium drive:**

Under ADDIPACK/Samples:

♦ **Select the required programming language** 

You will receive further instructions by the installation program..

# **i IMPORTANT!**<br>You shall install

You shall install only **function examples** that are supported by the board.

Please observe the software tables in chapter 5.

## **4.3 Questions and software download in the internet**

You can send us your questions: by e-mail: info@addi-data.com or hotline@addi-data.com

#### **Download in the internet**

You can download the latest version of the standard software for the board under: **http://www.addi-data.com.** 

## **5 STANDARD SOFTWARE**

## **5.1 APCI-1500**

## **5.1.1 Type and version of the board (Header table)**

You can change the version and type of your board through ADDEVICE Manager (see [Fig. 3-3\)](#page-11-1).

| "Board type selection"         | <b>Description</b>                                               |
|--------------------------------|------------------------------------------------------------------|
| APCI-1500 without interrupt    | 16 digital inputs, 16 digital outputs without<br>event interrupt |
| APCI-1500 with interrupt       | 16 digital inputs, 16 digital outputs with event<br>interrupt    |
| APCI-1500 Timer, Watchdog,     | 16 digital inputs, 16 digital outputs with event                 |
| Counter 115 kHz with interrupt | interrupt, timer, watchdog and counter 115 kHz                   |
| APCI-1500 Timer, Watchdog,     | 16 digital inputs, 16 digital outputs with event                 |
| Counter 3.6 kHz with interrupt | interrupt, timer, watchdog and counter 3.6 KHz                   |
| APCI-1500 Timer, Watchdog,     | 16 digital inputs, 16 digital outputs with event                 |
| Counter 1.8 kHz with interrupt | interrupt, timer, watchdog and counter 1.8 KHz                   |

**Table 5-1: Header table for the APCI-1500** 

## **5.1.2 Software functions**

ADDIPACK supports the following functions for the APCI-1500

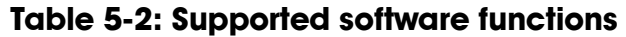

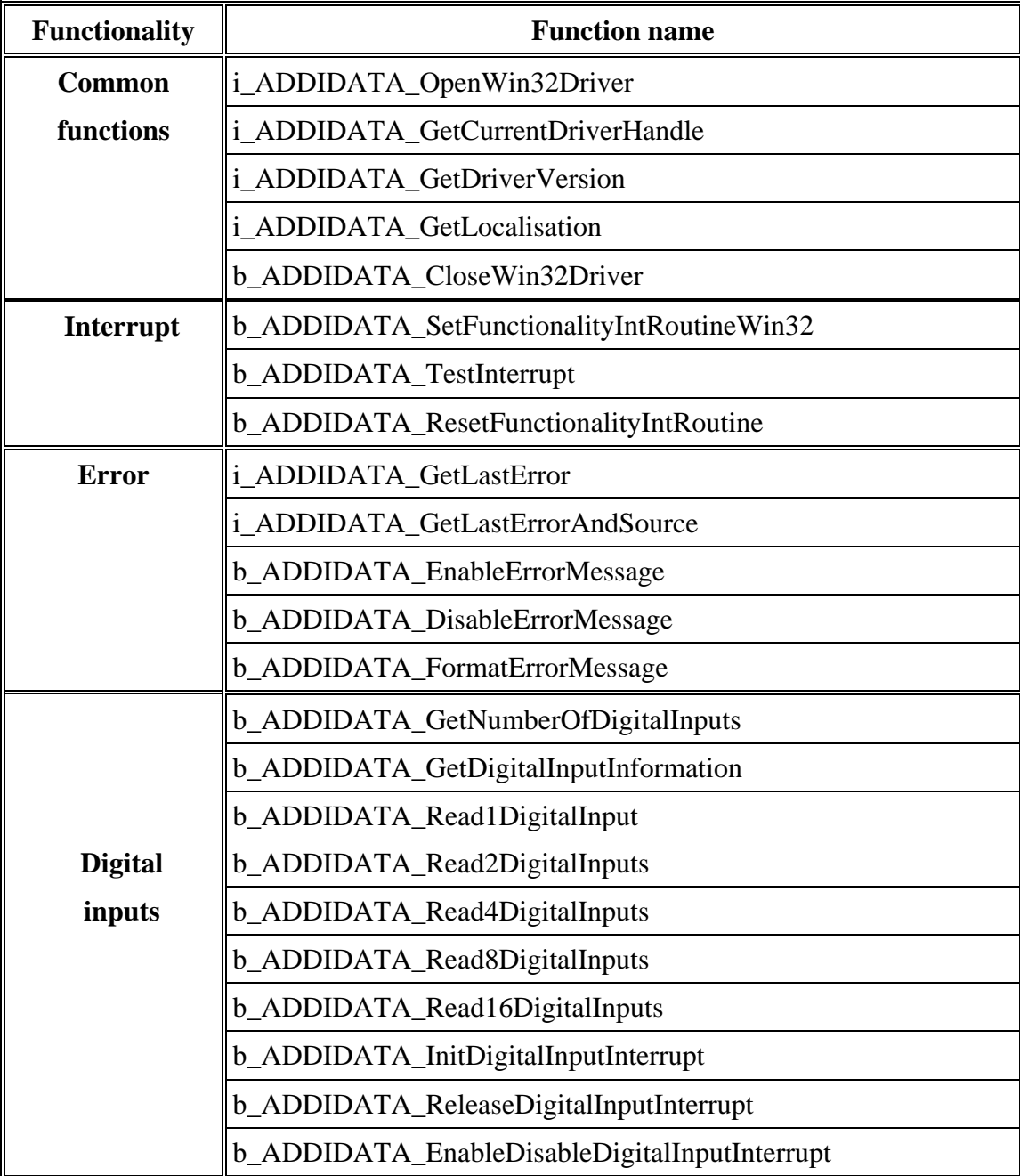

![](_page_20_Picture_113.jpeg)

![](_page_21_Picture_72.jpeg)

## **5.1.3 Software samples**

**Table 5-3: Supported software samples for the APCI-1500** 

| <b>Functionality</b> | Sample number | <b>Description</b>                                 |
|----------------------|---------------|----------------------------------------------------|
|                      | SAMPLE01      | Read 1 digital input                               |
| <b>Digital</b>       | SAMPLE02      | Read 2 digital inputs                              |
| inputs               | SAMPLE03      | Read 4 digital inputs                              |
|                      | SAMPLE04      | Read 8 digital inputs                              |
|                      | SAMPLE05      | Read 16 digital inputs                             |
|                      | SAMPLE07      | Test the interrupt of all digital inputs           |
|                      | SAMPLE01      | Test 1 digital output with/without output memory   |
| <b>Digital</b>       | SAMPLE02      | Test 2 digital outputs with/without output memory  |
| outputs              | SAMPLE03      | Test 4 digital outputs with/without output memory  |
|                      | SAMPLE04      | Test 8 digital outputs with/without output memory  |
|                      | SAMPLE05      | Test 16 digital outputs with/without output memory |

## **5.2 APCI-3120**

## **5.2.1 Type and version of the board (Header table)**

You can change the version and type of your board through ADDEVICE Manager (see [Fig. 3-3\)](#page-11-1).

| "Board type<br>selection" | <b>Description</b>                                                          |  |
|---------------------------|-----------------------------------------------------------------------------|--|
| APCI-3120-16-8-V          | 16 single-ended inputs/8 differential inputs (voltage),<br>8 analog outputs |  |
| APCI-3120-16-4-V          | 16 single-ended inputs/8 differential inputs (voltage),<br>4 analog outputs |  |
| APCI-3120-8-8-V           | 8 single-ended inputs/4 differential inputs (voltage),<br>8 analog outputs  |  |
| APCI-3120-8-4-V           | 8 single-ended inputs/4 differential inputs (voltage),<br>4 analog outputs  |  |
| APCI-3120-16-8-C          | 16 single-ended inputs/8 differential inputs (current),<br>8 analog outputs |  |
| APCI-3120-16-4-C          | 16 single-ended inputs/8 differential inputs (current),<br>4 analog outputs |  |

**Table 5-4: Header table for the APCI-3120** 

![](_page_23_Picture_70.jpeg)

## **5.2.2 Supported software functions**

![](_page_24_Picture_139.jpeg)

![](_page_24_Picture_140.jpeg)

## **5.2.3 Supported software samples**

| <b>Functionality</b>  | Sample number   | <b>Description</b>                                       |
|-----------------------|-----------------|----------------------------------------------------------|
|                       | <b>SAMPLE00</b> | Display information of 1 analog input                    |
| <b>Analog inputs</b>  | SAMPLE01        | Read 1 analog input channel without interrupt.           |
|                       | SAMPLE03        | Read several analog input channels without interrupt.    |
| <b>Analog outputs</b> | SAMPLE01        | Write 1 analog output value without synchronisation.     |
|                       | SAMPLE02        | Write more analog output values without synchronisation. |
| <b>Digital</b>        | SAMPLE01        | Read 1 digital input                                     |
| inputs                | SAMPLE02        | Read 2 digital inputs                                    |
|                       | SAMPLE03        | Read 4 digital inputs                                    |
| <b>Digital</b>        | SAMPLE01        | Test 1 digital output with/without output memory         |
| outputs               | SAMPLE02        | Test 2 digital outputs with/without output memory        |
|                       | SAMPLE03        | Test 4 digital outputs with/without output memory        |

**Table 5-6: Supported software samples for the APCI-3120** 

## **5.3 APCI-3001**

## **5.3.1 Type and version of the board (Header table)**

You can change the version and type of your board through ADDEVICE Manager (see [Fig. 3-3\)](#page-11-1).

| "Board type<br>selection" | <b>Description</b>                                                                             |  |
|---------------------------|------------------------------------------------------------------------------------------------|--|
| APCI-3001-16-V            | 16 single-ended inputs/8 differential inputs (voltage)                                         |  |
| APCI-3001-8-              | 8 single-ended inputs/4 differential inputs (voltage)                                          |  |
| APCI-3001-4-V             | 4 single-ended inputs (voltage)                                                                |  |
| APCI-3001-16-C            | 16 single-ended inputs/8 differential inputs (current)                                         |  |
| APCI-3001-8-C             | 8 single-ended inputs/4 differential inputs (current)                                          |  |
| APCI-3001-4-C             | 4 single-ended inputs (current)                                                                |  |
| APCI-3001-16-V-D          | 16 single-ended inputs/8 differential inputs (voltage),<br>4 digital outputs, 4 digital inputs |  |
| APCI-3001-8-V-D           | 8 single-ended inputs/4 differential inputs (voltage),<br>4 digital outputs, 4 digital inputs  |  |
| APCI-3001-4-V-D           | 4 single-ended inputs (voltage), 4 digital outputs,<br>4 digital inputs                        |  |
| APCI-3001-16-C-D          | 16 single-ended inputs/8 differential inputs (current),<br>4 digital outputs, 4 digital inputs |  |
| APCI-3001-8-C-D           | 8 single-ended inputs/4 differential inputs (current),<br>4 digital outputs, 4 digital inputs  |  |
| APCI-3001-4-C-D           | 4 single-ended inputs (current), 4 digital outputs,<br>4 digital inputs                        |  |

**Table 5-7: Header table for the APCI-3001** 

## **5.3.2 Supported software functions**

![](_page_27_Picture_84.jpeg)

![](_page_27_Picture_85.jpeg)

## **5.3.3 Supported software samples**

**Table 5-9: Supported software samples for the APCI-3001** 

| <b>Functionality</b> | Sample number | <b>Description</b>                                    |
|----------------------|---------------|-------------------------------------------------------|
| <b>Analog</b>        | SAMPLE00      | Display information of 1 analog input                 |
| inputs               | SAMPLE01      | Read 1 analog input channel without interrupt.        |
|                      | SAMPLE03      | Read several analog input channels without interrupt. |
| <b>Digital</b>       | SAMPLE01      | Read 1 digital input                                  |
| inputs               | SAMPLE02      | Read 2 digital inputs                                 |
|                      | SAMPLE03      | Read 4 digital inputs                                 |
| <b>Digital</b>       | SAMPLE01      | Test 1 digital output with/without output memory      |
| outputs              | SAMPLE02      | Test 2 digital outputs with/without output memory     |
|                      | SAMPLE03      | Test 4 digital outputs with/without output memory     |